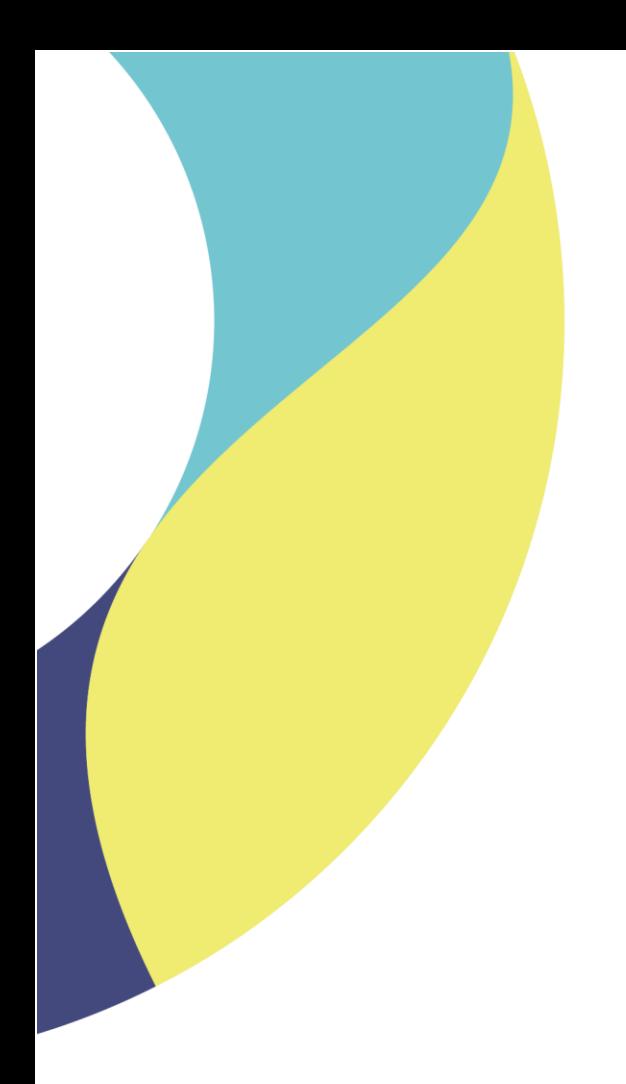

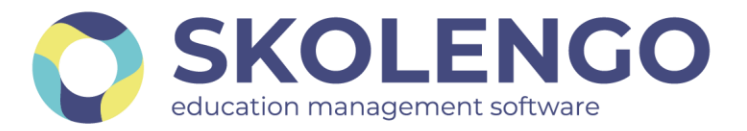

## **SIMPLIFIER LA DIGITALISATION DES ÉTABLISSEMENTS**

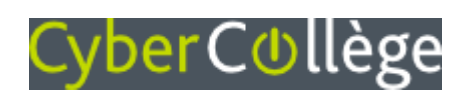

# Responsables légaux Comment réinitialiser son mot de passe ?

**Date du document** : 24/09/2021 | **Version** : V1.0

Les données contenues dans le présent document et ses annexes sont confidentielles. Ces données ont été rassemblées et préparées pour le seul usage présent et doivent donc être traitées comme de l'information confidentielle de Skolengo. Ce document étant la propriété de Skolengo, il ne pourra être divulgué à des tiers sans l'accord préalable et écrit de Skolengo.

#### **TABLE DES MATIERES**

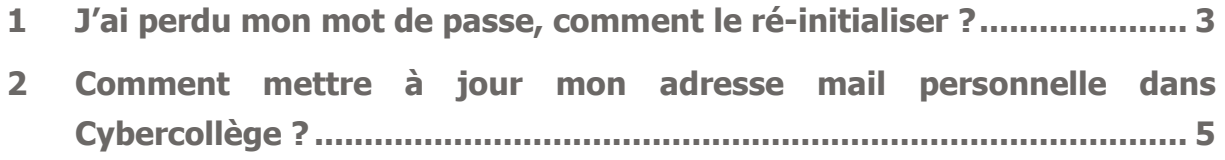

#### <span id="page-2-0"></span>**1 J'ai perdu mon mot de passe, comment le réinitialiser ?**

Lorsque vous tentez de vous connecter sur Cybercollège et que vous avez perdu votre mot de passe, cliquez sur le lien Mot de passe oublié, visible ci-dessous :

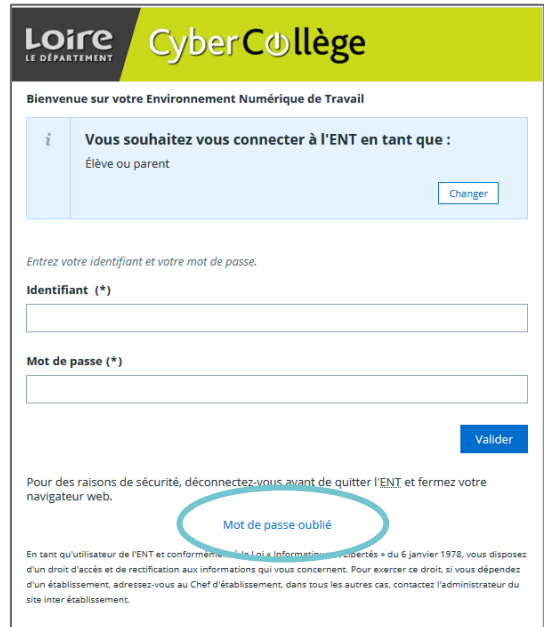

L'écran suivant vous invite à saisir votre identifiant. Il s'agit en règle générale de votre prénom séparé de votre nom par un point (exemple : bruno.durand) :

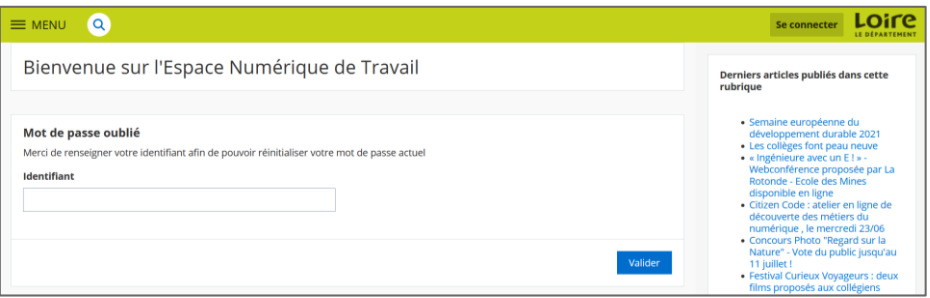

- Si votre adresse mail personnelle n'est pas renseignée dans Cybercollège, la demande de réinitialisation de mot de passe est envoyée à l'établissement de vos enfants.
- Si votre adresse mail personnelle est bien renseignée dans Cybercollège, l'écran suivant vous informe qu'un mail a été envoyé sur cette adresse :

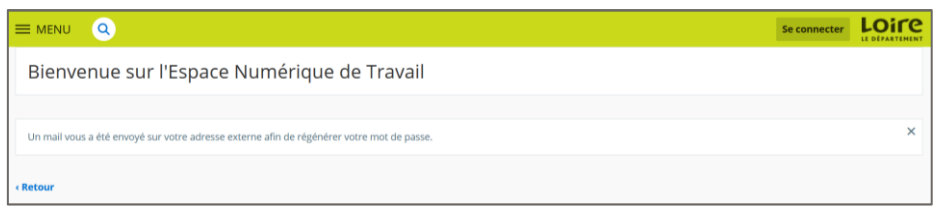

Dans votre messagerie personnelle le message ci-dessous, intitulé « Changement de mot de passe » vous invite à cliquer sur le lien de réinitialisation :

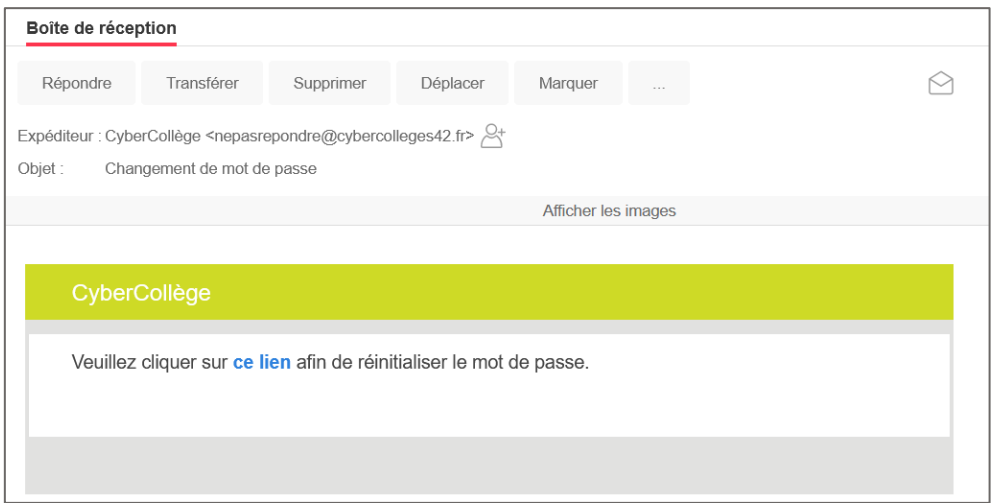

Après avoir cliqué sur ce lien, vous êtes redirigé sur l'écran suivant qui vous invite à saisir votre nouveau mot de passe :

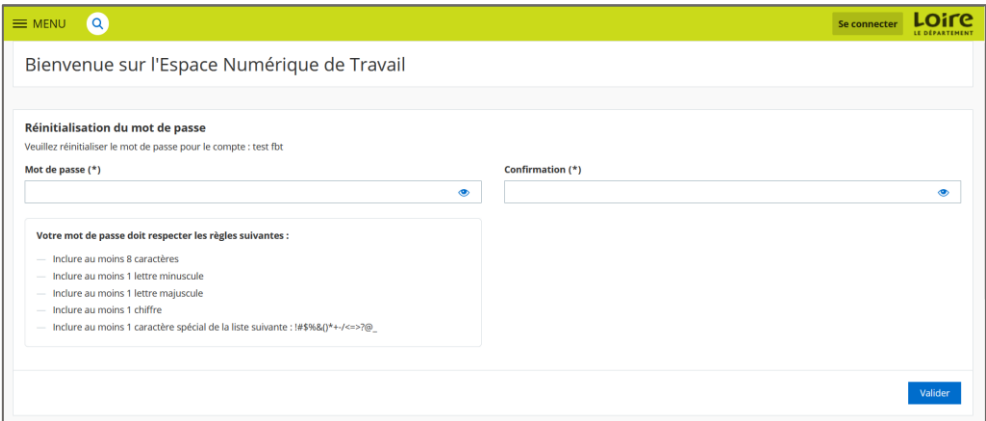

Une fois celui-ci saisi, l'écran suivant vous confirme sa bonne prise en compte. Vous pouvez à nouveau vous connecter à Cybercollège.

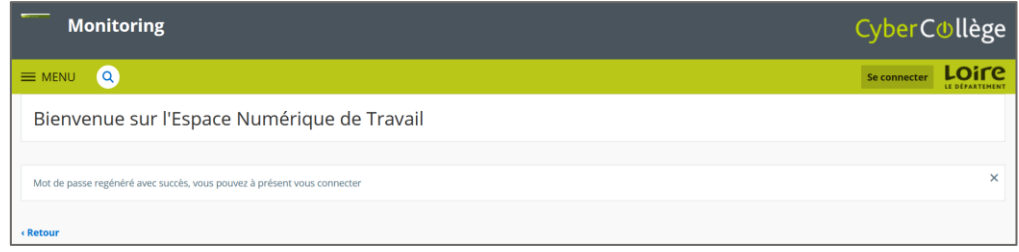

### <span id="page-4-0"></span>**2 Comment mettre à jour mon adresse mail personnelle dans Cybercollège ?**

Chaque utilisateur a la possibilité de mettre à jour un certain nombre d'informations personnelles dans Cybercollège, dont son adresse mail personnelle.

Pour cela, il faut vous rendre dans les préférences de votre compte. Elles sont situées en haut à gauche de l'écran.

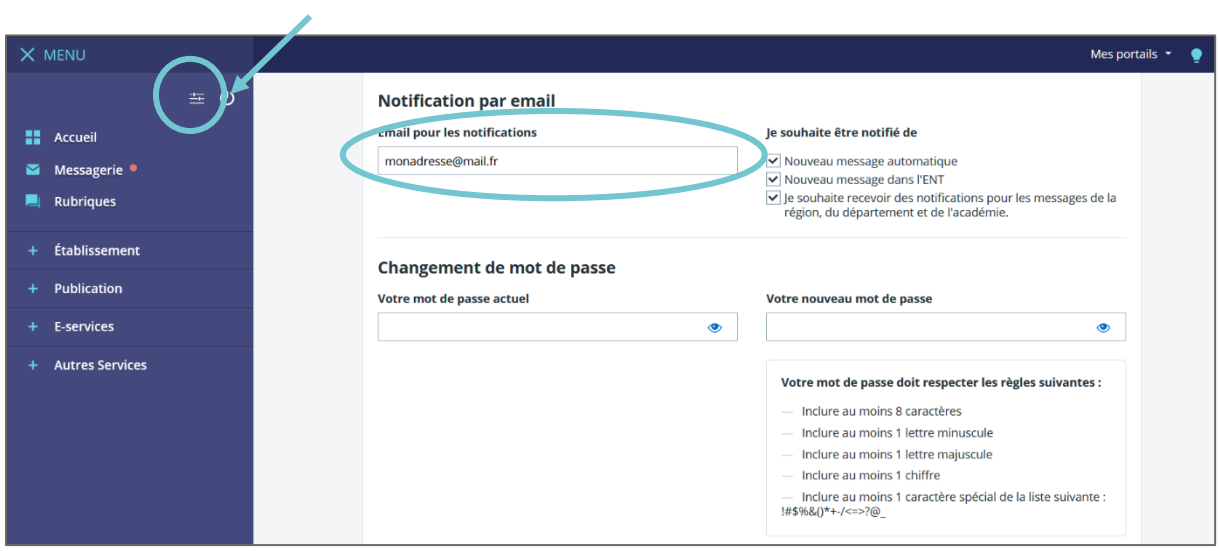

L'adresse mail présente dans cet écran est utilisée pour la réinitialisation du mot de passe en cas de perte de celui-ci.